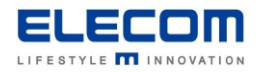

# **掲示板 NEXT Android 版 STB 自動起動の方法**

#### **【はじめに】**

掲示板 NEXT の Android 版 STB では、指定時刻にディスプレイの ON・OFF 設定を行うことが可能です。 指定した時間のみサイネージを表示したい場合や、毎朝自動で起動したい場合などにご利用頂けます。

#### **【目次】**

**■Android [STB \(LB-HMB545-KN\[KNMB\]\)](#page-0-0) [■Android STB \(LB-HMB543-KN\[KNMB\]\)](#page-3-0)**

#### <span id="page-0-0"></span>**■Android STB (LB-HMB545-KN[KNMB])**

1) STB にマウスを接続し、右クリックをします。確認画面が表示されるので、「最小化」をクリックしてください。

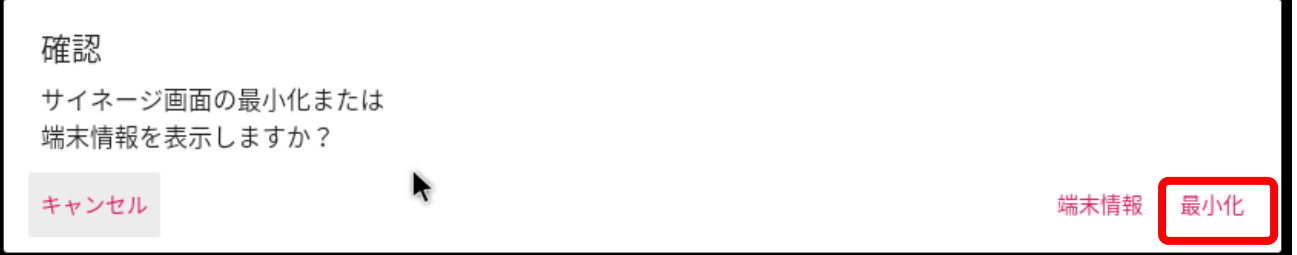

2) デスクトップ上から、設定ボタン (歯車のアイコン) をクリックします。

※設定アイコンが表示されていない場合は、画面下から上に向かってドラッグ&ドロップを行ってください。

アプリの一覧が表示されるので、設定ボタンをクリックしてください。

- 3)「システム」→「詳細設定」の順にクリックしてください。
- 4)「Digital Signage options」をクリックしてください。
- 5)「Schedule」をクリックした後、設定したい動作のアイコンをクリックしてください。

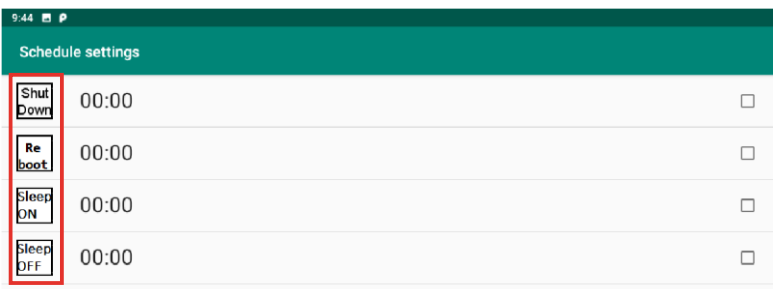

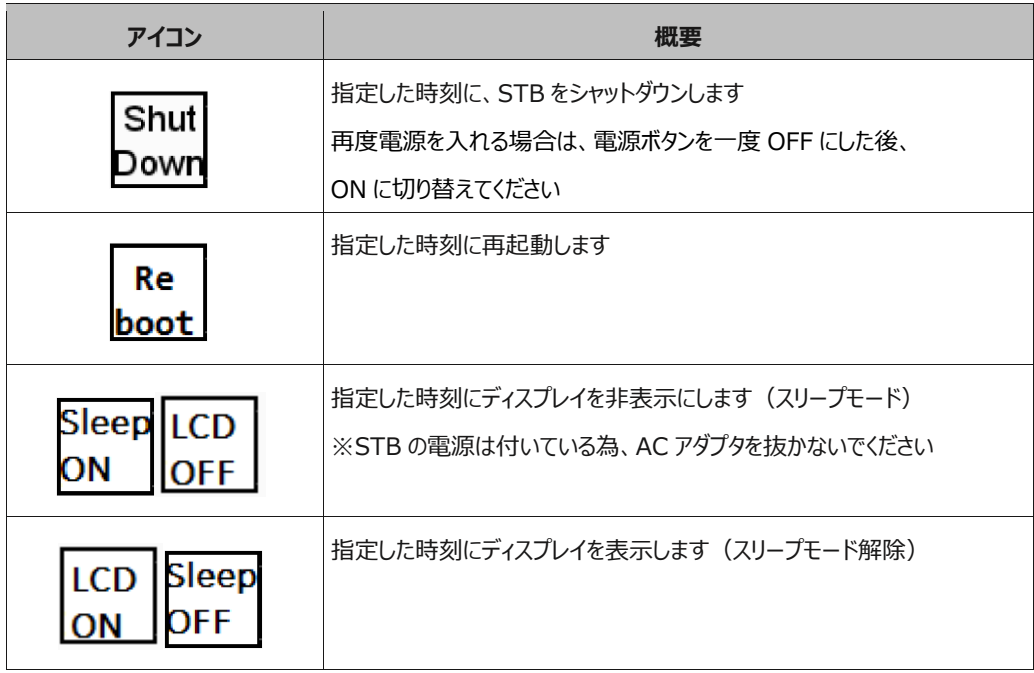

# **動作の時刻を設定する場合【Time】**

1)「Time」をクリックしてください。

2)設定したい時刻をクリックしてください。午前の場合は円の外側 (1 ~ 12)、午後の場合は 円の内側 (00 ~ 23) の数字をクリックします。

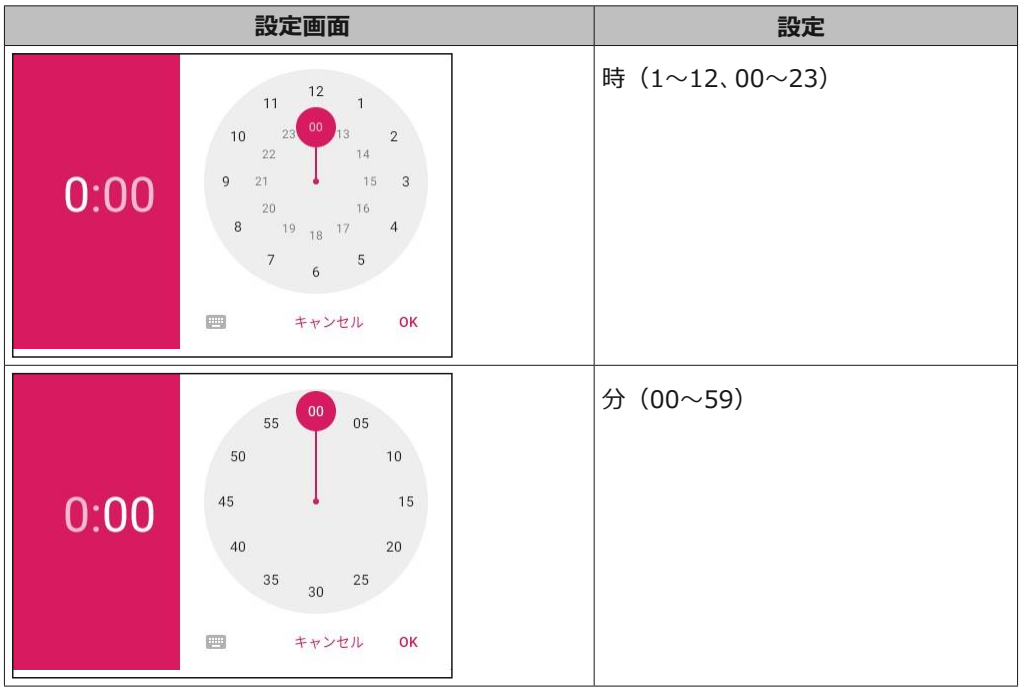

たとえば、20:30 に設定したときは次のようになります。

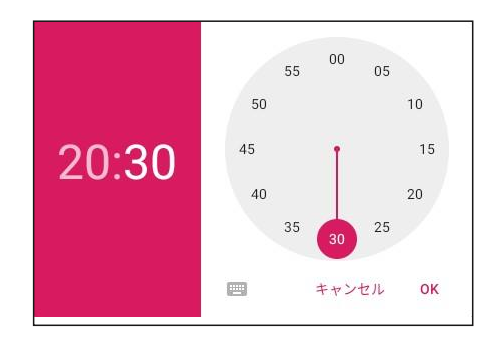

3)「OK」をクリックしてください。

# **動作の繰り返しを設定する【Repeat】**

- 1)「Repeat」をクリックします
- 2)動作を繰り返す曜日を選択し、「OK」をクリックすると複数の曜日を選択することができます。 ※曜日を選択していない場合は、「Never」と表示されます

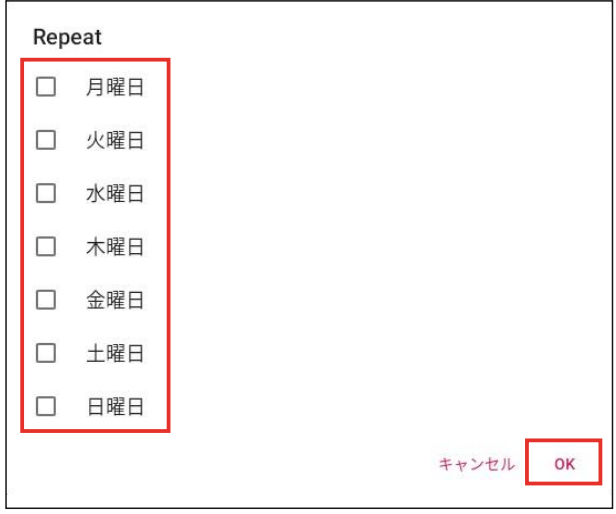

3)画面右上の「完了をクリックします。

# <span id="page-3-0"></span>**■Android STB (LB-HMB543-KN[KNMB])**

1) STB にマウスを接続し、右クリックをして掲示板 NEXT を閉じます。

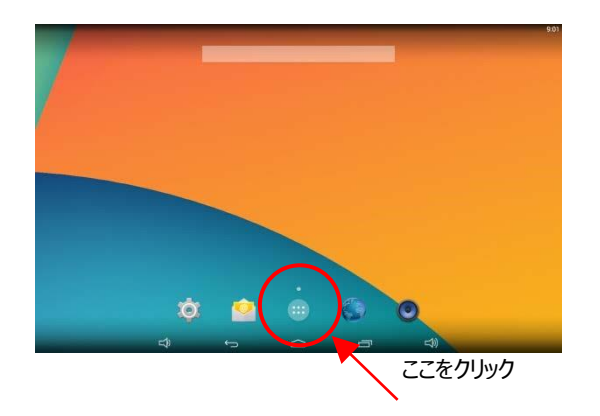

2) 画面中央下のメニューボタンから、設定画面(歯車のアイコン)を開きます。

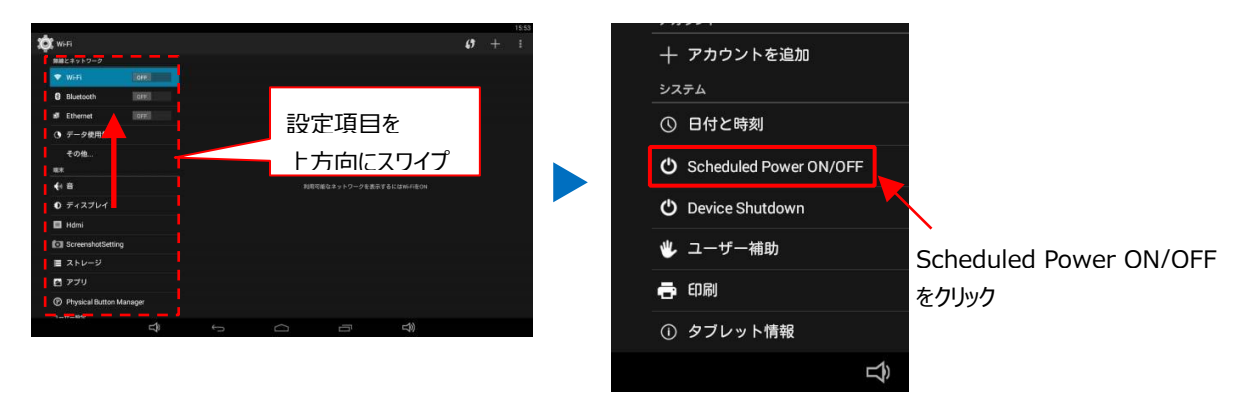

3)「Set Scheduled Power On/Off Clocks」をクリックします。

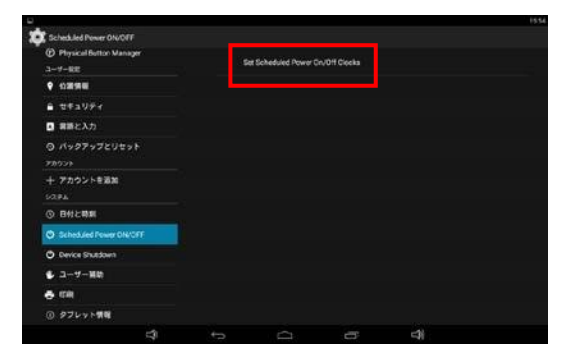

4)自動的に電源を入れる場合は ON をクリックし、起動したい時刻を入力します。 自動的にスリープを行いたい場合は、OFF をクリックし、停止したい時刻を入力します。

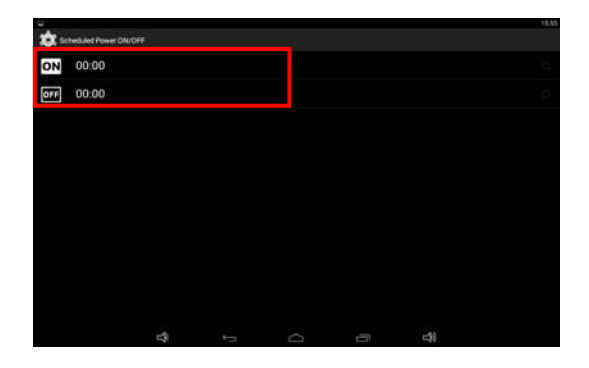

5)曜日毎に繰り返し設定を行う場合は、Repeat を選択し、繰り返しの曜日を設定してください。

**掲示板 NEXT Android STB 自動起動の方法は以上となります。**